*Т. А. Саганович,* 

*учитель информатики первой квалификационной категории гимназии № 2 г. Пинска*

## **Учебное занятие по информатике в VII классе**

## **Тема: Понятие компьютерной презентации. Элементы интерфейса программы создания презентации.**

**Цели урока:**

 Образовательная цель: формирование знания о назначении и возможностях программы для работы с компьютерными презентациями; планируется, что к концу урока учащиеся будут уметь открывать и просматривать готовую презентацию в различных режимах.

 Развивающая цель: создание условий для развития умений сотрудничать, развития коммуникативных способностей; создание условий для развития умений сравнивать, анализировать; создание условий для обогащения и усложнения словарного запаса.

 Воспитательная цель: создание условий для воспитания у учащихся умения работать самостоятельно; создание условий для воспитания внимательности, сосредоточенности, аккуратности при работе с ПК;создание условий для воспитания информационной культуры.

**Тип урока:** урок усвоения новых знаний учащимися.

**Программное и методическое обеспечение урока:** программа MSPowerPoint; учебное пособие «Информатика, 7», §15; электронное сопровождение урока ЭСУ7: 4—1 пример презентации primer.ppt.

### **План урока**:

- 1. Организационный момент.
- 2. Мотивация учащихся на изучение нового материала.
- 3. Изучение нового материала.
- 4. Практическая работа.
- 5. Домашнее задание.

6. Подведение итогов урока.

## **Ход урока**

Деление учащихся на команды проходит до начала урока. Заходя в кабинет, ученик достает из «черного ящика» жетон: зеленый жетон (1-я команда), желтый жетон (2-я команда).

## **1. Организационный момент.**

Проверка полной готовности учащихся к работе на уроке.

*– Вы уже догадались, что работать сегодня будем в группах. А значит, ваша отметка будет зависеть от работы всей команды.*

На доске таблица для учета набранных баллов:

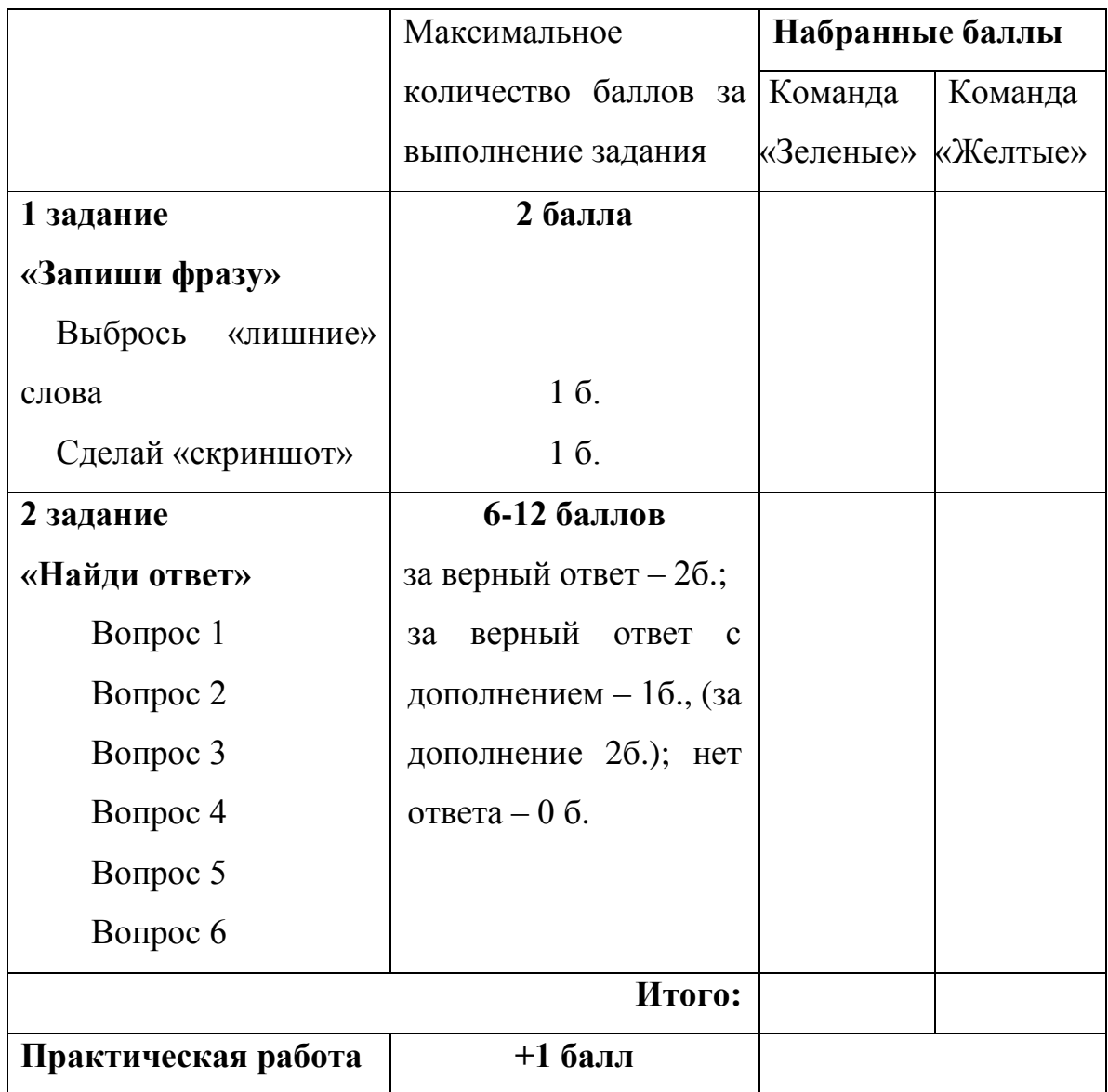

#### **2. Мотивация учащихся на изучение нового материала**.

#### **Прием «Мозговой штурм»**

– *Прежде чем перейти к изучению нового материала, скажите, приходилось ли вам писать рефераты по какому-либо предмету, готовить выступления, доклады?*

*– При каких условиях ваш доклад слушали более внимательно?*

– *Если бы основные моменты вашего выступления сопровождались демонстрацией красочных изображений, фотографий, возрос бы интерес к вашему рассказу?* 

*– Как называют такое сопровождение доклада?*

#### **3. Объяснение нового материала**

Сообщение учителем темы и целей урока.

#### **Фронтальный опрос:**

– *Попробуйте дать своё определение понятию «презентация».*

*Посмотрите, как дается определение в учебнике.*

*– Как вы объясните понятие «Компьютерная презентация»?*

*Сравните с определением из учебника.* 

#### **1 задание группам «Запиши фразу».**

Работа с терминами:

– *Команда «Зеленых» запишет определение понятия «презентация», а команда «Желтых» определение понятия «компьютерная презентация», выбросив «лишние» слова.* 

Группы обмениваются листами с записанными определениями. Делают скриншот заданий соперника: в течение 45 сек. запоминают текст и его расположение на листе, сдают листы соперника с записанными определениями учителю, на чистом листе воспроизводят «картинку». Дают на проверку учителю.

Учитель подводит итоги 1 задания, оценивают работу в группах. На доске записывает набранные баллы.

#### **2 задание группам «Найди ответ».**

Учащиеся отвечают на вопросы карточки, используя материал учебника.

#### **Карточка к заданию «Найди ответ»:**

1. Какие программы можно использовать для подготовки компьютерных презентаций? Какие элементы может содержать презентация, созданная с помощью программы PowerPoint?

2. Вам необходимо подготовить презентацию и сообщение к уроку. Как запустить программу PowerPoint?

3. На прошлой неделе вы подготовили презентацию. Пришли через неделю, как увидеть свою презентацию?

4. Вы заметили, что порядок следования слайдов в презентации неправильный. В каком режиме можно его изменить?

5. Вы выступаете с докладом на уроке. Какие действия надо выполнить для показа презентации?

#### **Обсуждение ответов.**

Для обсуждения ответа от каждой команды приглашается 2 игрока. Один отвечает на вопрос. Второй — дополняет ответ первого.

Учитель подводит итоги 2 задания, оценивает работу в группах. На доске записывает набранные баллы.

#### **Физкультминутка (гимнастика для глаз).**

#### **4. Практическая работа за компьютером.**

*– После запуска программы PowerPoint открывается окно, основные элементы которого мы сейчас вспомним.*

#### **Фронтальный опрос**

*– Как называется строка, содержащая название файла?* (*строка заголовка*)

*– Как называется строка, содержащая команды файл, правка, вставка?* (*строка меню)*

*– Под строкой меню находится …*(*панель инструментов Стандартная)*

4

*– Под панелью инструментов Стандартная находится …*(*панель инструментов Форматирование*)

*– Молодцы. Многие элементы окна программы PowerPointвы уже знаете. Обратим внимание на незнакомые вам элементы окна – это область Выбор слайда и область Выбор режима.* 

Учитель объясняет на примерах (с использованием демонстрации) предназначение каждой из областей.

*– Ваша задача, пользуясь карточкой-инструкцией, научиться открывать и просматривать готовую презентацию, а также выполнять операции со слайдами.*

## **Карточка-инструкция**

**Задание 1.**

## **Запустить программу PowerPoint.**

Пуск → Программы → Microsoft Office → Microsoft Office PowerPoint.

**Задание 2.**

## **Открыть презентацию primer.ppt**:

1 способ.

Меню Файл → Открыть → primer.ppt

2 способ.

Комбинация клавиш Ctrl+O

**Задание 3.**

## **Продемонстрировать презентацию:**

1 способ.

Меню Показ слайдов → Начать показ

2 способ.

В области *Выбор режима* кликнуть кнопку

*(для окончания демонстрации нажать клавишу Esc)*

**Задание 4.**

# **Поменять местами четные и нечетные слайды**

1 способ.

В области *Выбор слайда* выделить слайд

Перетащить слайд с нажатой левой кнопкой мыши.

2 способ.

В области *Выбор режима* кликнуть кнопку

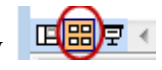

Выделить слайд

Перетащить слайд с нажатой левой кнопкой мыши.

**Задание 5.**

## **Удалить слайды под номерами 3, 6, 8, 9, 10**

 $1$  способ.

Выделить слайд

Меню Правка → Удалить слайд

2 способ.

Выделить слайд

Нажать клавишу Delete

3 способ.

Выделить слайд

## Вызвать контекстное меню  $\rightarrow$  Удалить слайд

По окончании выполнения практической работы учитель оценивает работу каждого учащегося, выставляет отметки в карточке-рефлексия.

## **5. Домашнее задание**.

 $§15$  (конспект), ответить на вопросы $(c$ тр.102).

## **6. Подведение итогов урока. Рефлексия.**

Учащиеся заполняют и сдают карточку-рефлексию учителю.

## **Карточка-рефлексия**

*Фамилия, имя\_\_\_\_\_\_\_\_\_\_\_\_\_\_\_\_\_\_\_\_\_\_\_\_\_\_\_\_\_*

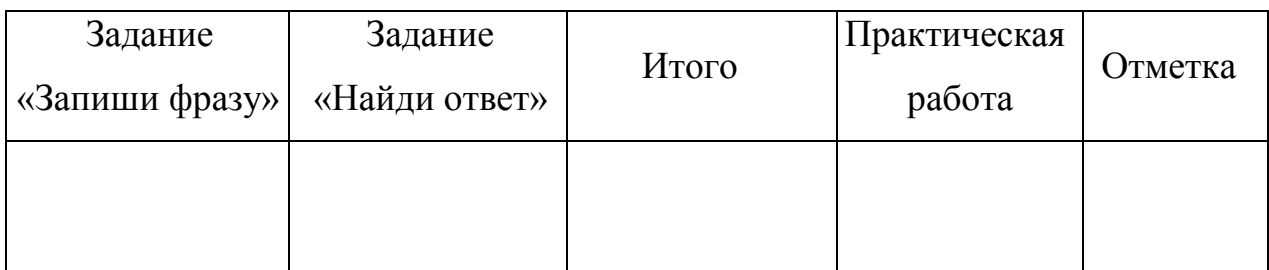

Что на уроке было главным?

Что было интересным?

Что нового сегодня узнали?

Чему научились?